## 第1章 作業事例集ー彫刻用写真を作成する (Adobe PhotoShop 編)

## 本資料を元に作成した製品の出来上がりイメージです。

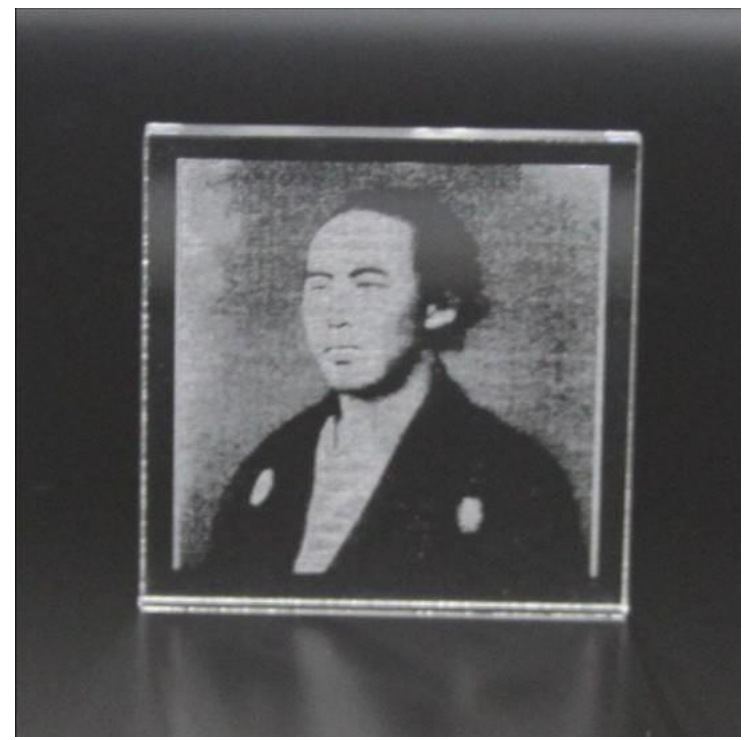

① デザインを作成します。

Adobe PhotoShop を起動して彫刻する画像を開きます。

メニューの「ファイル」を開いて「開く」をクリックします。

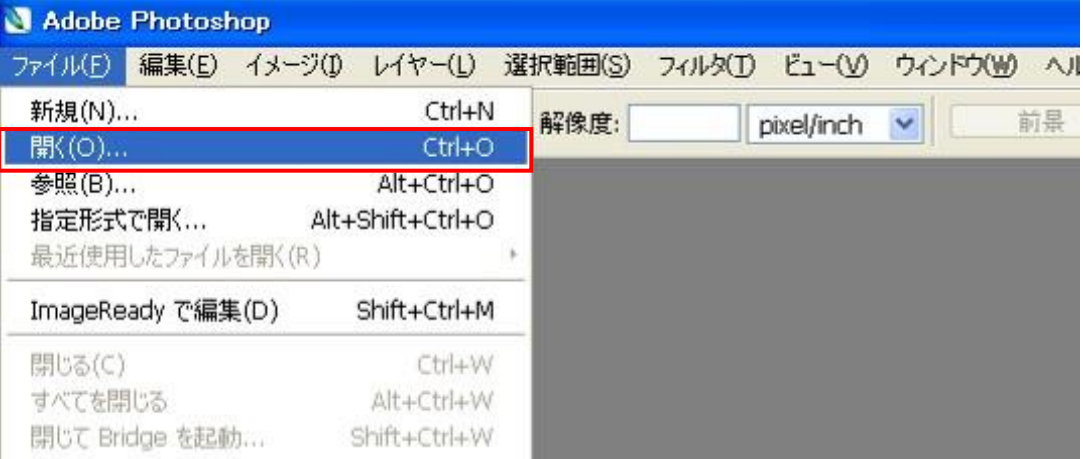

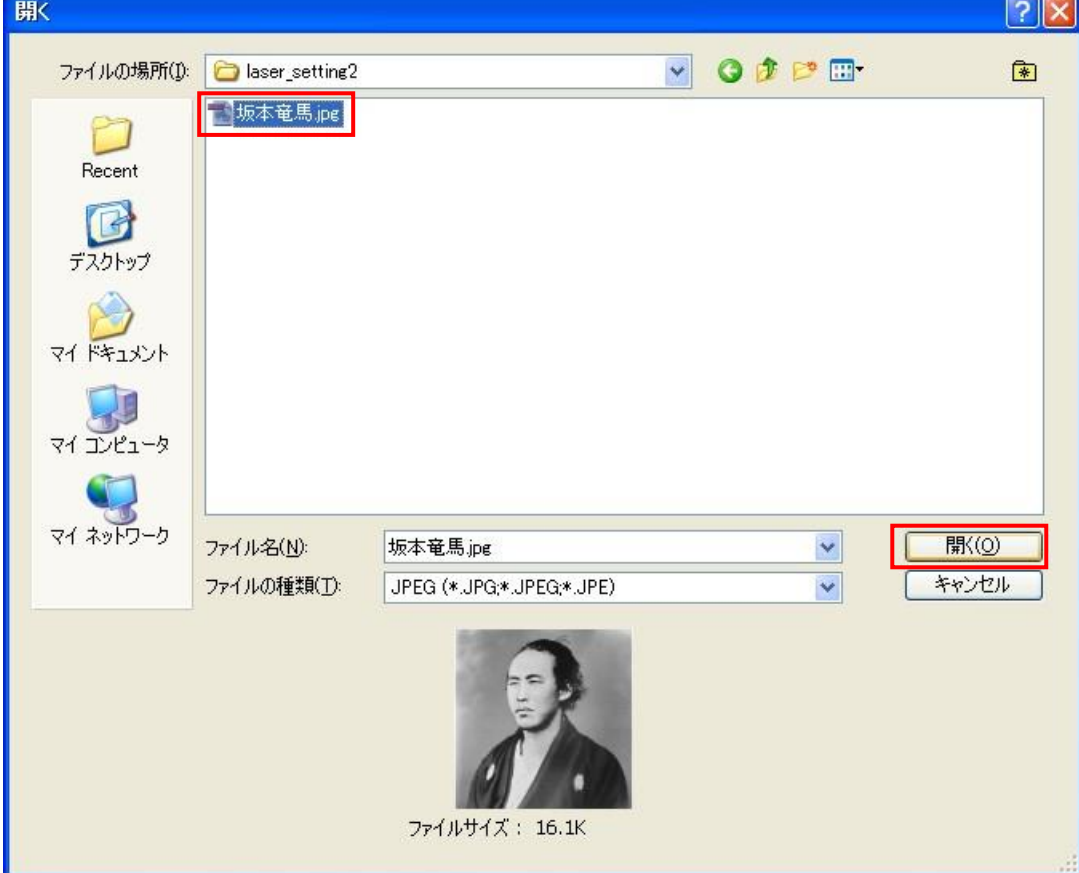

「開く」ダイアログから表示されるので、ファイルを選択して「開く」をクリックします。

画像ファイルが読み込めたことを確認します。

メニューの「イメージ」を開いて、「モード」にマウスカーソルを当てるとサブメニューが開くので、 「グレースケール」をクリックして下さい。

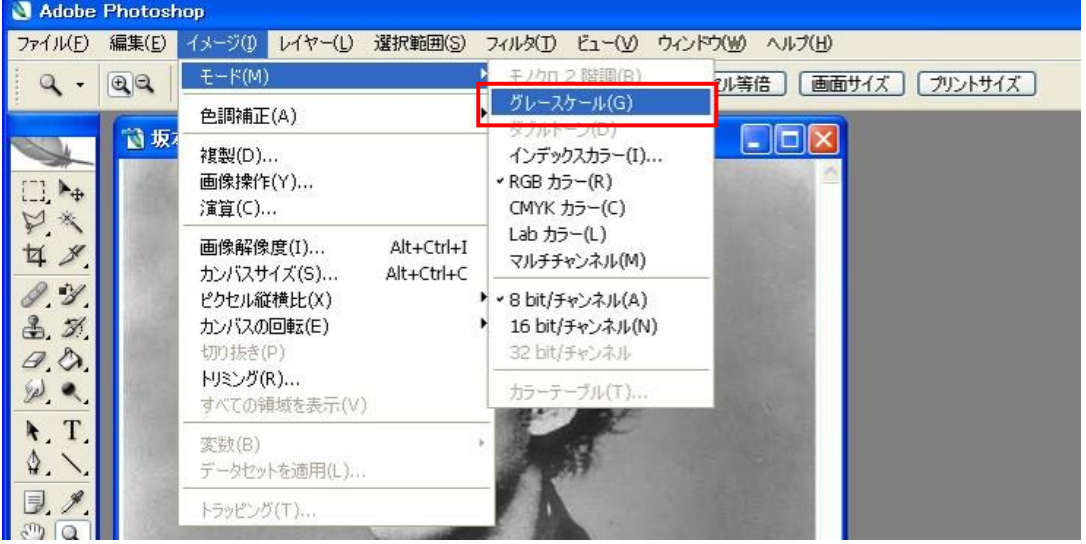

「カラー情報を破棄しますか?」と確認ダイアログが出た場合は「OK」をクリックしてください。

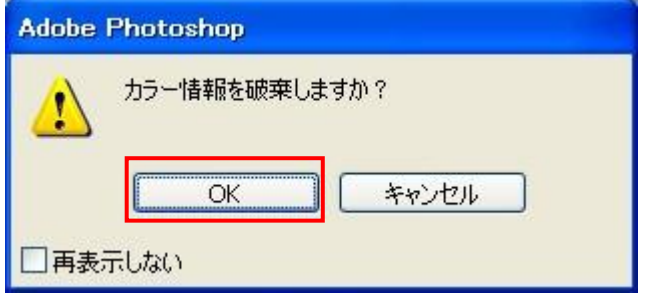

再度、メニューの「イメージ」を開いて、「モード」にマウスカーソルを当てると、サブメニューの 「モノクロ2階調」が選択できますのでクリックして下さい。

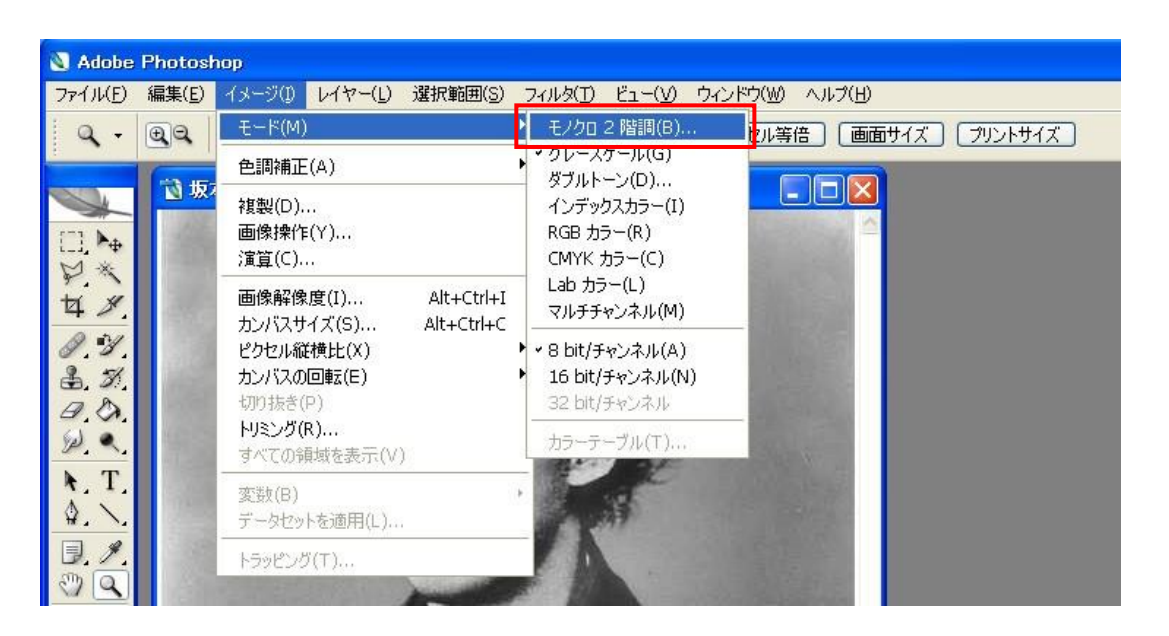

設定ダイアログが表示されるので、下図のように設定して、「OK」をクリックしま

す。

出力 1000 pixel/inch

使用 ハーフトーンスクリーン

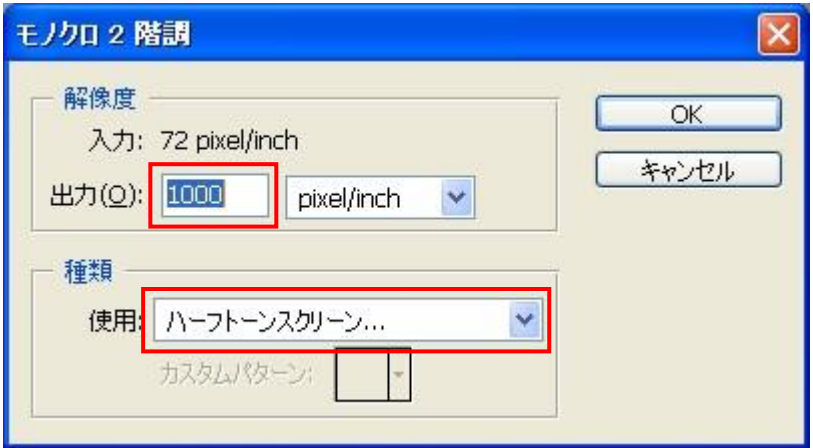

「ハーフトーンスクリーン」ダイアログが表示されるので、設定して「OK」をクリックします。

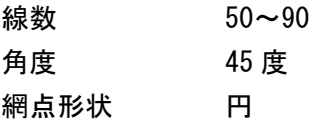

この作業事例では下のように設定しました。

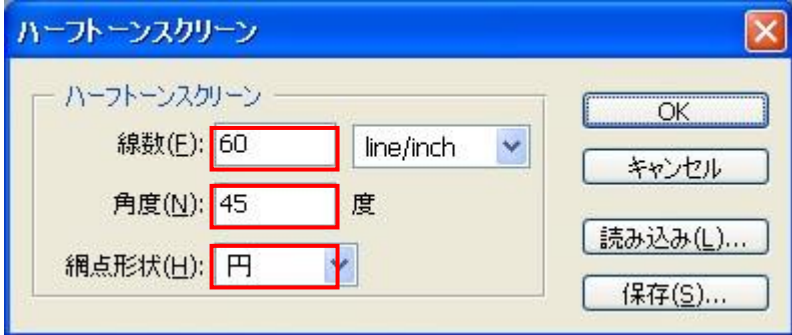

※ 上記設定は目安です。試行して仕上がりを見ながら設定を変える必要があります。

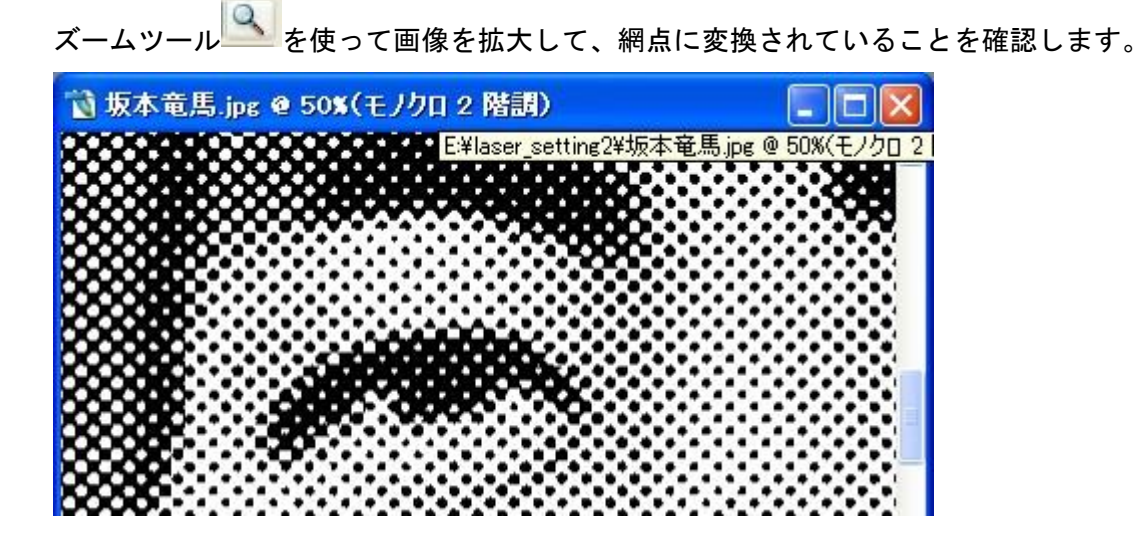

作成したデータを保存します。 メニューの「ファイル」を開いて「保存」をクリックします。

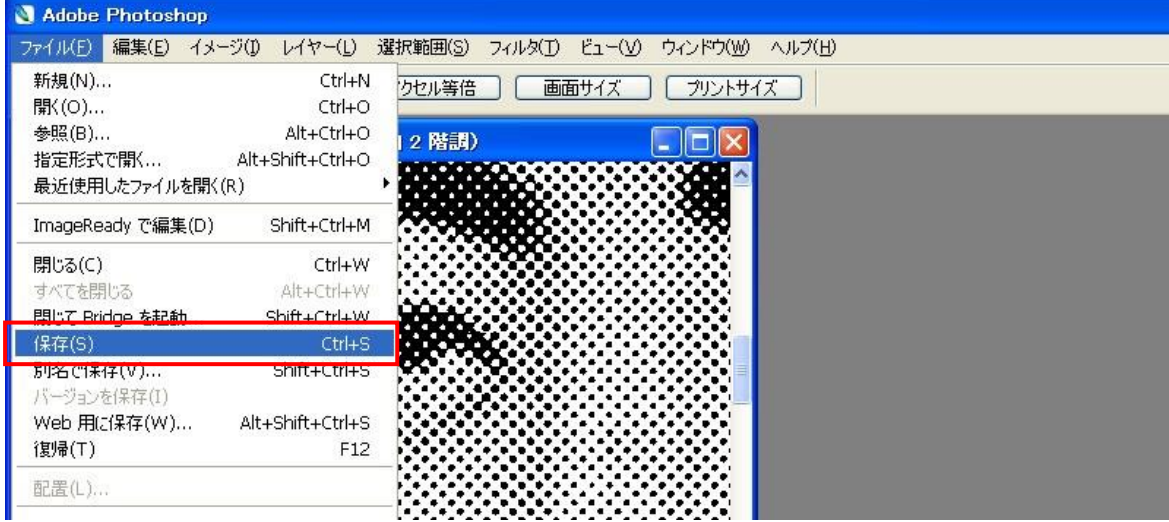

保存ダイアログが表示されるので、ファイル形式に BMP(\*.BMP;\*.REL;\*.DIB)を選択してください。

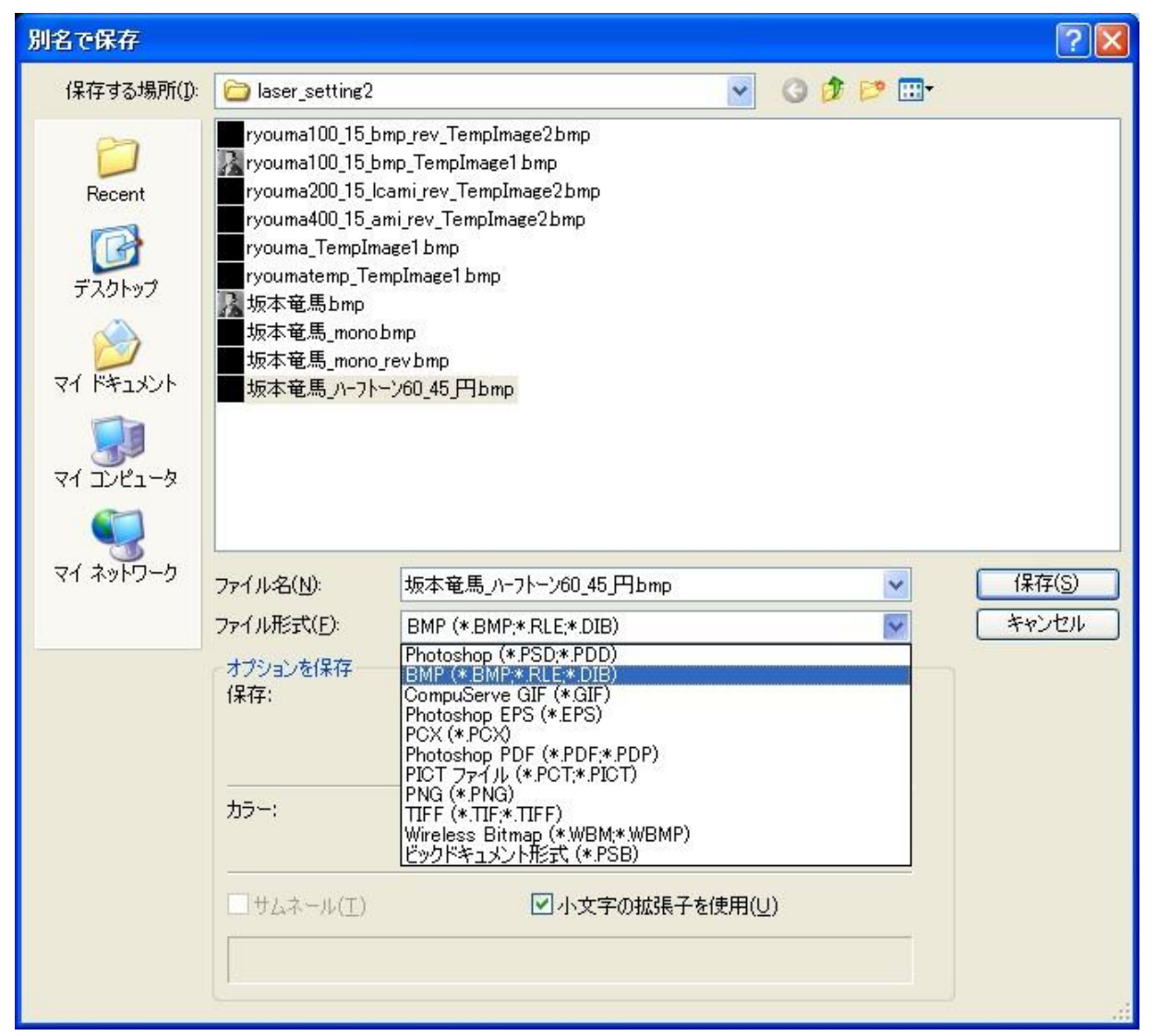

ファイル名を入力して「保存」ボタンをクリックすると「BMPオプション」ダイアログが 表示さ れますので、ファイル形式 Windows 標準、色数 1bit にして「OK」ボタンを クリックします。

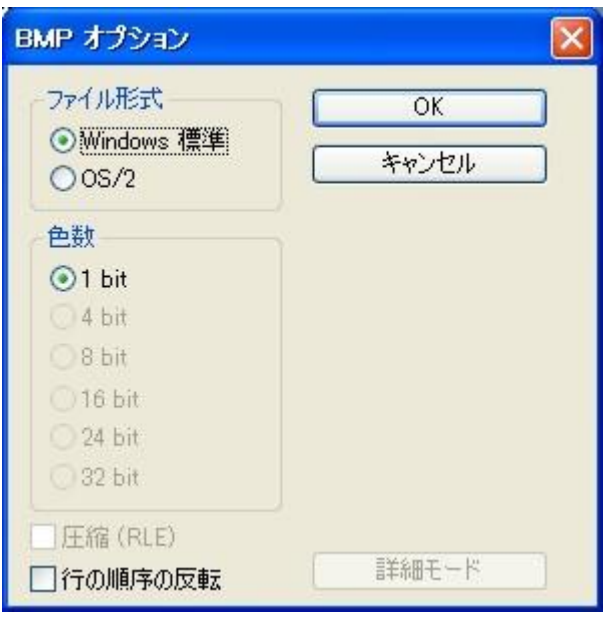

画像ファイルの作成は以上です。